# NetBackup™ Web UI Cloud Administrator's Guide

Release 9.1

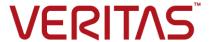

Last updated: 2021-06-04

## Legal Notice

Copyright © 2021 Veritas Technologies LLC. All rights reserved.

Veritas, the Veritas Logo, and NetBackup are trademarks or registered trademarks of Veritas Technologies LLC or its affiliates in the U.S. and other countries. Other names may be trademarks of their respective owners.

This product may contain third-party software for which Veritas is required to provide attribution to the third party ("Third-party Programs"). Some of the Third-party Programs are available under open source or free software licenses. The License Agreement accompanying the Software does not alter any rights or obligations you may have under those open source or free software licenses. Refer to the Third-party Legal Notices document accompanying this Veritas product or available at:

#### https://www.veritas.com/about/legal/license-agreements

The product described in this document is distributed under licenses restricting its use, copying, distribution, and decompilation/reverse engineering. No part of this document may be reproduced in any form by any means without prior written authorization of Veritas Technologies LLC and its licensors, if any.

THE DOCUMENTATION IS PROVIDED "AS IS" AND ALL EXPRESS OR IMPLIED CONDITIONS, REPRESENTATIONS AND WARRANTIES, INCLUDING ANY IMPLIED WARRANTY OF MERCHANTABILITY, FITNESS FOR A PARTICULAR PURPOSE OR NON-INFRINGEMENT, ARE DISCLAIMED, EXCEPT TO THE EXTENT THAT SUCH DISCLAIMERS ARE HELD TO BE LEGALLY INVALID. Veritas Technologies LLC SHALL NOT BE LIABLE FOR INCIDENTAL OR CONSEQUENTIAL DAMAGES IN CONNECTION WITH THE FURNISHING, PERFORMANCE, OR USE OF THIS DOCUMENTATION. THE INFORMATION CONTAINED IN THIS DOCUMENTATION IS SUBJECT TO CHANGE WITHOUT NOTICE.

The Licensed Software and Documentation are deemed to be commercial computer software as defined in FAR 12.212 and subject to restricted rights as defined in FAR Section 52.227-19 "Commercial Computer Software - Restricted Rights" and DFARS 227.7202, et seq. "Commercial Computer Software and Commercial Computer Software Documentation," as applicable, and any successor regulations, whether delivered by Veritas as on premises or hosted services. Any use, modification, reproduction release, performance, display or disclosure of the Licensed Software and Documentation by the U.S. Government shall be solely in accordance with the terms of this Agreement.

Veritas Technologies LLC 2625 Augustine Drive Santa Clara, CA 95054

http://www.veritas.com

## **Technical Support**

Technical Support maintains support centers globally. All support services will be delivered in accordance with your support agreement and the then-current enterprise technical support policies. For information about our support offerings and how to contact Technical Support, visit our website:

https://www.veritas.com/support

You can manage your Veritas account information at the following URL:

https://my.veritas.com

If you have questions regarding an existing support agreement, please email the support agreement administration team for your region as follows:

Worldwide (except Japan) CustomerCare@veritas.com

Japan CustomerCare Japan@veritas.com

#### Documentation

Make sure that you have the current version of the documentation. Each document displays the date of the last update on page 2. The latest documentation is available on the Veritas website:

https://sort.veritas.com/documents

#### Documentation feedback

Your feedback is important to us. Suggest improvements or report errors or omissions to the documentation. Include the document title, document version, chapter title, and section title of the text on which you are reporting. Send feedback to:

NB.docs@veritas.com

You can also see documentation information or ask a question on the Veritas community site:

http://www.veritas.com/community/

## Veritas Services and Operations Readiness Tools (SORT)

Veritas Services and Operations Readiness Tools (SORT) is a website that provides information and tools to automate and simplify certain time-consuming administrative tasks. Depending on the product, SORT helps you prepare for installations and upgrades, identify risks in your datacenters, and improve operational efficiency. To see what services and tools SORT provides for your product, see the data sheet:

https://sort.veritas.com/data/support/SORT\_Data\_Sheet.pdf

# Contents

| Chapter 1 | Introducing the NetBackup web user interface                                                   |    |
|-----------|------------------------------------------------------------------------------------------------|----|
| •         |                                                                                                | 6  |
|           | About the NetBackup web UI                                                                     |    |
|           | Sign in to the NetBackup web UI                                                                | 9  |
| Chapter 2 | Monitoring NetBackup                                                                           | 12 |
|           | The NetBackup dashboard                                                                        | 12 |
|           | Monitoring jobs                                                                                | 12 |
|           | Filter jobs in the job list                                                                    | 13 |
| Chapter 3 | Managing and protecting cloud assets                                                           | 14 |
|           | About protecting cloud assets                                                                  |    |
|           | Limitations and considerations                                                                 |    |
|           | Configure CloudPoint servers in NetBackup                                                      |    |
|           | Configure a third-party CA certificate                                                         |    |
|           | Add a CloudPoint server                                                                        |    |
|           | Add a cloud provider for a CloudPoint server  Associate media servers with a CloudPoint server |    |
|           | Discover assets on CloudPoint server                                                           |    |
|           | Edit a CloudPoint server                                                                       | _  |
|           | Enable or disable a CloudPoint server                                                          |    |
|           | (Optional) Add the CloudPoint extension                                                        |    |
|           | Managing intelligent cloud groups                                                              |    |
|           | Create an intelligent cloud group                                                              |    |
|           | Delete an intelligent cloud group                                                              |    |
|           | Protecting cloud assets or intelligent cloud groups                                            |    |
|           | Customize or edit protection for cloud assets or intelligent groups                            |    |
|           |                                                                                                |    |
|           | Remove protection from cloud assets or intelligent groups                                      |    |
|           | AWS and Azure government cloud support                                                         | 36 |
|           | About protecting Microsoft Azure resources using resource groups                               | 37 |
|           |                                                                                                | 01 |

|           | Before you begin  Limitations and considerations  About resource group configurations and outcome  Troubleshoot resource group permissions  Configuring backup schedule for cloud workloads  Backup options for cloud workloads  Configure snapshot replication | 38<br>38<br>41<br>42<br>43 |
|-----------|----------------------------------------------------------------------------------------------------|----------------------------|
|           | Protect applications in-cloud with application consistent snapshots                                                                                                    | 47                         |
| Chapter 4 | Recovering cloud assets                                                                                                    | 49                         |
|           | Recovering cloud assets                                                                                                    |                            |
| Chapter 5 | Performing granular restore                                                                                                    | 55                         |
|           | About granular restore                                                                                                    | . 55                       |
|           | Supported environment list                                                                                                    | 56                         |
|           | List of supported file systems                                                                                                    |                            |
|           | Before you begin                                                                                                    |                            |
|           | Limitations and considerations                                                                                                    |                            |
|           | Restoring files and folders from cloud virtual machines                                                                                                    |                            |
|           | Troubleshooting                                                                                                    |                            |
| Chapter 6 | Troubleshooting protection and recovery of cloud assets                                                                                                    | 6F                         |
|           |                                                                                                    |                            |
|           | Troubleshoot cloud workload protection issues                                                                                                    | 65                         |

Chapter

# Introducing the NetBackup web user interface

This chapter includes the following topics:

- About the NetBackup web UI
- Terminology
- Sign in to the NetBackup web UI
- Sign out of the NetBackup web UI

# About the NetBackup web UI

The NetBackup web user interface provides the following features:

- Ability to access the primary server from a web browser, including Chrome and Firefox. For details on supported browsers for the web UI, see the NetBackup Software Compatibility List.
  - Note that the NetBackup web UI may behave differently for different browsers. Some functionality, for example a date picker, may not be available on all browsers. These inconsistencies are due to the capabilities of the browser and not because of a limitation with NetBackup.
- A dashboard that displays a quick overview of the information that is important to you.
- Role-based access control (RBAC) that lets the administrator configure user access to NetBackup and to delegate the tasks for workload protection.
- Protection of assets is achieved through protection plans, job management, and visibility of the protection status of assets.

Alternatively, policy management is also available for a limited number of policy types. More information about these policy types is available:

 Workload administrators can create protection plans, subscribe assets to the protection plans that meet the SLO, monitor protection status, and perform self-service recovery of assets.

**Note:** The NetBackup web UI is best viewed at a 1280x1024 or higher screen resolution.

## Access control in the NetBackup web UI

NetBackup uses role-based access control to grant access to the web UI. Access control is accomplished through roles.

- A role defines the operations that a user can perform and the features that the user can access in the web UI. For example, access to any workload assets, protection plans, or credentials.
- RBAC is only available for the web UI and the APIs. Other access control methods for NetBackup are not supported for the web UI and APIs, with the exception of Enhanced Auditing (EA).

## Monitor NetBackup jobs

The NetBackup web UI lets administrators more easily monitor NetBackup job operations and identify any issues that need attention.

## Protection plans: One place to configure schedules, storage, and storage options

Protection plans offer the following benefits:

- A default workload administrator can select the protection plans to use to protect assets.
- With the necessary RBAC permissions, a workload administrator can create and manage protection plans, including the backup schedules and storage that is used.
- In addition to schedules for backups, a protection plan can also include a schedule for replication and long-term retention.
- When you select from your available storage, you can see any additional features available for that storage.

## **Self-service recovery**

The NetBackup web UI makes it easy for a workload administrator to recover VMs, databases, or other asset types applicable to that workload.

# **Terminology**

The following table describes the concepts and terms in web user interface.

Table 1-1 Web user interface terminology and concepts

| Term              | Definition                                                                                                    |
|-------------------|----------------------------------------------------------------------------------------------------|
| Asset group       | See intelligent group.                                                                                                    |
| Asset             | The data to be protected, such as physical clients, virtual machines, and database applications.                                                                                                    |
| Backup now        | An immediate backup of an asset. NetBackup performs a one-time, full backup of an asset using the selected protection plan. This backup does not affect any scheduled backups.                                                                                      |
| Intelligent group | Allows NetBackup to automatically select assets for protection based on the criteria (queries) that you specify. An intelligent group automatically stays up-to-date with changes in the production environment. These groups are also referred to as asset groups. |
|                   | These groups appear under the tab <b>Intelligent VM groups</b> or <b>Intelligent groups</b> .                                                                                                    |
| Protection plan   | A protection plan defines when backups are performed, how long the backups are retained, and the type of storage to use. Once a protection plan is set up, assets can be subscribed to the protection plan.                                                         |
| RBAC              | Role-based access control. The role administrator can delegate or limit access to the NetBackup web UI through the roles that are configured in RBAC.                                                                                                    |
|                   | <b>Note:</b> The roles that you configure in RBAC do not control access to the NetBackup Administration Console or the CLIs.                                                                                                    |
| Role              | For RBAC, defines the operations that a user can perform and the assets or objects that they can access. For example, you can configure a role to manage recovery of specific databases and the credentials that are needed for backups and restores.               |

| Term                                | Definition                                                                                                    |  |
|-------------------------------------|----------------------------------------------------------------------------------------------------|--|
| Storage                             | The storage to which the data is backed up, replicated, or duplicated (for long-term retention).                                                                                                    |  |
| Subscribe, to a protection plan     | The action of selecting an asset or an asset group to subscribe to a protection plan. The asset is then protected according to the schedule in the plan. The web UI also refers to Subscribe as Add protection. |  |
| Unsubscribe, from a protection plan | Unsubscribe refers to the action of removing protection or removing an asset or asset group from a plan.                                                                                                    |  |
| Workload                            | The type of asset. For example, VMware, RHV, AHV, or Cloud.                                                                                                    |  |

Table 1-1 Web user interface terminology and concepts (continued)

# Sign in to the NetBackup web UI

Authorized users can sign in to a NetBackup primary server from a web browser, using the NetBackup web UI.

The following sign-in options are available:

- Sign in with a username and password
- Sign in with a certificate or smart card
- Sign in with single sign-on (SSO)

## Sign in with a username and password

Only authorized users can sign in to NetBackup web UI. Contact your NetBackup security administrator for more information.

#### To sign in to a NetBackup primary server using a username and password

Open a web browser and go to the following URL.

https://primaryserver/webui/login

The *primaryserver* is the host name or IP address of the NetBackup primary server that you want to sign in to.

2 Enter your credentials and click Sign in.

For example:

| For this type of<br>user | Use this format | Example          |
|--------------------------|-----------------|------------------|
| Local user               | username        | jane_doe         |
| Windows user             | DOMAIN\username | WINDOWS\jane_doe |
| UNIX user                | username@domain | john_doe@unix    |

## Sign in with a certificate or smart card

You can sign in to NetBackup web UI with a smart card or digital certificate if you are an authorized user. Contact your NetBackup security administrator for more information.

To use a digital certificate that is not on a smart card, you must first upload the certificate to the browser's certificate manager. See the browser documentation for instructions or contact your certificate administrator for more information.

#### To sign in with a certificate or smart card

Open a web browser and go to the following URL.

https://primaryserver/webui/login

The primaryserver is the host name or IP address of the NetBackup primary server that you want to sign in to.

- 2 Click Sign in with certificate or smart card.
- When your browser prompts you, select the certificate.

## Sign in with single sign-on (SSO)

You can sign in to NetBackup web UI with the single sign-on (SSO) option if SAML is configured as an identity provider in your NetBackup environment. Contact your NetBackup security administrator for more information.

#### To sign in to a NetBackup primary server using SSO

Open a web browser and go to the following URL.

https://primaryserver/webui/login

The *primaryserver* is the host name or IP address of the NetBackup primary server that you want to sign in to.

- Click Sign in with single sign-on.
- Follow the steps as provided by your administrator.

On subsequent logons, NetBackup signs you in automatically to the primary server.

# Sign out of the NetBackup web UI

Note that NetBackup automatically signs you out of the web UI after 24 hours, which is the maximum time that is allowed for a user session. After that time NetBackup requires that you sign in again. You can also sign out if you want to change the sign-in option that you want to use (username and password, smart card, or single sign-on (SSO)).

#### To sign out of the NetBackup web UI

On the top right, click the profile icon and click Sign out.

Chapter 2

# Monitoring NetBackup

This chapter includes the following topics:

- The NetBackup dashboard
- Monitoring jobs
- Filter jobs in the job list

# The NetBackup dashboard

The NetBackup dashboard provides a quick view of the details that are related to your role in your organization.

Table 2-1 The NetBackup dashboard

| Dashboard widget | Description                                                                                                    |
|------------------|----------------------------------------------------------------------------------------------------|
| Jobs             | Lists job information, including the number of active and queued jobs and the status of attempted and completed jobs. |

# **Monitoring jobs**

Use the **Jobs** node to monitor the jobs in your NetBackup environment and view the details for a specific job.

#### To monitor a job

- 1 On the left, click **Activity monitor > Jobs**.
- 2 Click on a job name that you want to view.

On the **Overview** tab you can view information about a job.

■ The **File List** contains the files that are included in the backup image.

The **Status** section shows the status and the status codes that are related to the job. Click the status code number to view information about this status code in the Veritas Knowledge Base.

See the NetBackup Status Codes Reference Guide.

Click the **Details** tab to view the logged details about a job. You can filter the 3 logs by error type using the drop-down menu.

See "Filter jobs in the job list" on page 13.

## Filter jobs in the job list

You can filter the jobs to display the jobs in a specific state. For example, you can display all of the active jobs or all of the suspended jobs.

#### To filter the job list

- Click Jobs.
- 2 Above the job list, click the Filter option.
- In the Filter window, select a filter option to dynamically change the jobs that are displayed. The filter options are as follows:
  - ΑII
  - **Active**
  - Done
  - **Failed**
  - Incomplete
  - **Partially Successful**
  - Queued
  - Successful
  - Suspended
  - Waiting for Retry
- Click Apply Filters. 4
- To remove the selected filters, click Clear All.

Chapter 3

# Managing and protecting cloud assets

This chapter includes the following topics:

- About protecting cloud assets
- Limitations and considerations
- Configure CloudPoint servers in NetBackup
- Managing intelligent cloud groups
- Protecting cloud assets or intelligent cloud groups
- AWS and Azure government cloud support
- About protecting Microsoft Azure resources using resource groups
- Configuring backup schedule for cloud workloads
- Backup options for cloud workloads
- Configure snapshot replication
- Protect applications in-cloud with application consistent snapshots

# About protecting cloud assets

Using NetBackup, you can now protect your in-cloud workloads. The cloud data protection framework leverages the CloudPoint infrastructure to drive faster proliferation of cloud providers. Starting with 8.3, CloudPoint can now protect assets in AWS, Azure, Azure Stack hub and GCP clouds.

The following table describes the tasks.

Table 3-1 Configuring protection for cloud assets

| Task                                                               | Description                                                                                                    |  |  |
|--------------------------------------------------------------------|----------------------------------------------------------------------------------------------------|--|--|
| Before you begin ensure that you have the appropriate permissions. | To manage and protect cloud assets in the web UI you must have the workload administrator role or similar permissions. The NetBackup security administrator can manage your role permissions at an individual asset level or at the account or subscription level, or at a cloud provider level.  See the NetBackup Web UI Administrator's Guide.  Note: For managing hosted applications, you need Manage Assets and Manage Protection Plans permissions. |  |  |
| Deploy CloudPoint                                                  | Install CloudPoint in your environment.                                                                                                    |  |  |
| Deploy Cloud! Oill                                                 | See "Add a CloudPoint server" on page 19.                                                                                                    |  |  |
|                                                                    | Review CloudPoint and NetBackup limitations.                                                                                                    |  |  |
|                                                                    | See "Limitations and considerations" on page 16.                                                                                                    |  |  |
| Configure the CloudPoint server                                    | Register the CloudPoint server in NetBackup.                                                                                                    |  |  |
| using the NetBackup Administration Console                         | See, Veritas NetBackup Snapshot Client Administrator's Guide.                                                                                                    |  |  |
| Add a configuration                                                | All the supported cloud providers are displayed in the web UI.                                                                                                    |  |  |
|                                                                    | You need to add the cloud account (configure the cloud plug-in) for the cloud provider you need. You can create multiple configurations for each provider.                                                                                                    |  |  |
|                                                                    | See "Add a cloud provider for a CloudPoint server" on page 20.                                                                                                    |  |  |
|                                                                    | For Amazon, you can choose to use IAM role.                                                                                                    |  |  |
|                                                                    | See "IAM Role for AWS Configuration" on page 23.                                                                                                    |  |  |
| Asset discovery                                                    | NetBackup retrieves the cloud assets pertaining to the cloud accounts that are configured in NetBackup. Assets are populated in NetBackup asset DB.                                                                                                    |  |  |
|                                                                    | By default, asset discovery happens every 2 hours and is configurable.                                                                                                    |  |  |
|                                                                    | In case of applications, you can set discovery interval between 15 minutes to 45 minutes.                                                                                                    |  |  |
|                                                                    | See "Discover assets on CloudPoint server" on page 25.                                                                                                    |  |  |

| Task                                                        | Description                                                                                                    |  |  |
|-------------------------------------------------------------|----------------------------------------------------------------------------------------------------|--|--|
| Create a protection plan                                    | Create a protection plan. A protection plan is used to schedule backup start windows.                                                                                                    |  |  |
|                                                             | See the NetBackup Web UI Administrator's Guide.                                                                                                    |  |  |
|                                                             | You can also configure the protection plan for snapshot replication. See "Configure snapshot replication" on page 45.                                                                                                    |  |  |
| Choose to protect a virtual machine, application, or volume | For each cloud provider, a list of discovered assets is displayed. Add the assets to a protection plan.                                                                                                    |  |  |
|                                                             | See the NetBackup Web UI Administrator's Guide.                                                                                                    |  |  |
|                                                             | You can also choose to protect application using application consistent snapshots. See "Protect applications in-cloud with application consistent snapshots" on page 47.                                                                                                    |  |  |
| Recover cloud assets                                        | <ul> <li>You can recover the assets using the recovery points.</li> <li>See "Recovering cloud assets" on page 49.</li> <li>See "Perform rollback recovery of cloud assets" on page 54.</li> <li>You can also restore the assets using the nbcloudrestore CLI utility.</li> </ul> |  |  |
|                                                             | Note: Do not use the bprestore CLI for restores  See the NetBackup Commands Reference Guide.                                                                                                    |  |  |
| Troubleshooting                                             | See "Troubleshoot cloud workload protection issues" on page 65.                                                                                                    |  |  |

Table 3-1 Configuring protection for cloud assets (continued)

## Limitations and considerations

Consider the following when protecting cloud workloads

- Deletion of CloudPoint host entry and its associated plug-ins is not supported in NetBackup.
  - If you delete plug-ins that are configured in NetBackup, you cannot recover any CloudPoint images that are associated with that plug-in.
- Review the Veritas CloudPoint Install and Upgrade Guide for information on the capabilities of CloudPoint.
- If you have a previous installation of CloudPoint, Veritas recommends that you upgrade the CloudPoint server and not reinstall it.

If you do reinstall the CloudPoint server, you need to reconfigure the CloudPoint server and perform all the protection-related steps.

- When you configure a CloudPoint server using port 0, the default value is used.
- After CloudPoint server is added, the host machine tries to use the IPv6 address to discover assets on cloud. If the IPV6 address is found on the host, the application is configured to use it. If an IPv6 address is not found, the IPv4 address is used.
- For CloudPoint server, enhanced auditing is not supported. Thus, when you add or update a CloudPoint server, with non-root but NetBackup Admin rights, during auditing the user is shown as root.
- If you deploy CloudPoint using the CloudFormation template, when you register the on-host agent with the CloudPoint node using the command, the IP address used must be private IP and not public IP.

# Configure CloudPoint servers in NetBackup

You can now add a CloudPoint server using the NetBackup Web UI. Starting with 8.3, the CloudPoint can discover cloud assets on Amazon Web Services and Microsoft Azure US Government cloud.

Consider the following important points:

- You can associate multiple CloudPoint servers to a NetBackup master server. But you can associate only one CloudPoint server to one NetBackup master server.
- You can associate multiple media servers to a CloudPoint server. Only the media servers that are linked to your NetBackup master server can be linked to a CloudPoint server.
- You can now manage CloudPoint and control discovery of assets from the NetBackup WebUI, REST API, and CLI without interacting with the CloudPoint interfaces.
- For backup from snapshot jobs, the NetBackup media storage associated servers are used instead of CloudPoint associated media servers. The NetBackup media storage associated servers must be connected to the CloudPoint server to facilitate all the CloudPoint related operations.

The following table describes the underlying tasks.

| Task                                 | Description                                                                                                    |
|--------------------------------------|----------------------------------------------------------------------------------------------------|
| Add a CloudPoint server              | To add a CloudPoint server in NetBackup, you must add the credentials and validate the certificate of the CloudPoint server. See "Add a CloudPoint server" on page 19.                         |
| Add cloud providers                  | To discover assets on the CloudPoint server, you must add the cloud providers. See "Add a cloud provider for a CloudPoint server" on page 20.                                                  |
| Discover assets on CloudPoint server | You can discover assets on the CloudPoint server.See "Discover assets on CloudPoint server" on page 25.                                                                                        |
| Associate media servers              | To offload snapshots and restore workflows to a media server, you must associate the media server to the CloudPoint server. See "Associate media servers with a CloudPoint server" on page 24. |

Table 3-2 Configuring CloudPoint servers

## Configure a third-party CA certificate

You can use a self-signed or a third-party certificate to validate your CloudPoint server.

Consider the following points:

- For Windows, you can give a certificate as a file path or install the third party certificate in the Trusted Root Certificates authorities.
- To switch from a self-signed certificate to a third-party certificate for an already added CloudPoint server, you can update the tpconfig command or edit the CloudPoint server API or from NetBackup WebUI.

#### To configure a third-party CA certificate

- 1 Generate the third party certificate and private key for your CloudPoint server.
- 2 Run the /cloudpoint/scripts/cp certificate management.sh script to upload the certificate, key and trust store to the CloudPoint server.
- In NetBackup, create a certificate file and append the certificate of root and all intermediate CAs in the pem file.
- In the bp.conf file, at /cloudpoint/openv/netbackup/, create the following entries:

- ECA TRUST STORE PATH = /cloudpoint/eca/trusted/cacerts.pem
- (Optional) VIRTUALIZATION CRL CHECK = CHAIN
- (Optional) ECA CRL PATH =/cloudpoint/eca/crl/

Note: The CA certificates and CRLs should be present under /cloudpoint/eca/trusted/cacerts.pem for trust-store, and /cloudpoint/eca/crl for CRL.

- The ECA CRL PATH option specifies the path to the directory where the Certificate Revocation Lists (CRL) of the external certificate authority (CA) are located. All files in ECA\_CRL\_PATH must be in DER, PEM, and P7B formats.
- VIRTUALIZATION CRL CHECK option is only required if you want to check the revocation status of the certificate. By default, the VIRTUALIZATION CRL CHECK option is disabled.
- You can disable, LEAF, or CHAIN the value of the VIRTUALIZATION CRL CHECK option. For LEAF, revocation status of the leaf certificate is validated against the CRL. For CHAIN, revocation status of all certificates from the certificate chain are validated against the CRL.

**Note:** Following should be the order in which the certificates are uploaded: Leaf > Intermediate > Root. If the certificates are not uploaded in the correct order. CloudPoint might not work.

Add the CloudPoint server to NetBackup or run the tpconfig command to update the certificate for a CloudPoint server already added to NetBackup.

## Add a CloudPoint server

You can add a CloudPoint server using NetBackup WebUI. You must provide the CloudPoint server credentials and validate the certificate.

Note: To allow backups from snapshots, bi-directional connectivity is required between CloudPoint and NetBackup servers

#### To add a CloudPoint server

- On the left, click **Cloud**.
- 2 Click on the CloudPoint server tab.
- 3 Click Add.
- In the **CloudPoint server** field, enter one of the following:
  - The host name or IP address of the CloudPoint server. The host name or IP address must be the same as the one you have provided at the time of CloudPoint configuration during CloudPoint installation.
  - If the DNS server is configured, enter the FDQN of the CloudPoint server.
- 5 In **Port** field, enter the port number for the CloudPoint server.

The default port value is 443.

- Click Validate.
- In the Validate certificate dialog box, click Accept.
- Enter the CloudPoint server credentials that have provided at the time of CloudPoint installation.
- 9 Click Save.

Note: If NetBackup security level is set to VERY HIGH, additional field Token is shown, you can provide a Standard Host Token. This is required for NetBackup certificates generation on CloudPoint.

## Add a cloud provider for a CloudPoint server

You can protect the assets on the Amazon Web Services (AWS), Google Cloud Platform (GCP), Microsoft Azure, and Microsoft Azure Stack Hub cloud providers. Starting with 9.0, the CloudPoint server can discover Amazon Web Services and Microsoft Azure US Government cloud workloads.

### To add a cloud provider for CloudPoint server

- On the left, click **Cloud**.
- 2 Click the **Providers** tab or click **Add** under the cloud provider for which you want to add a configuration.
- Enter a value in the **Configuration Name** field, in the **Add configuration** pane.
- Select the preferred CloudPoint server.

#### 5 Enter the required details.

| Cloud provider  | Parameter                                                     | Description                                                                                                  |
|-----------------|---------------------------------------------------------------|----------------------------------------------------------------------------------------------------|
| Microsoft Azure | Tenant ID                                                     | The ID of the AAD directory in which you created the application.                                            |
|                 | Client ID                                                     | The application ID.                                                                                          |
|                 | Secret Key                                                    | The secret key of the application.                                                                           |
|                 | Regions                                                       | One or more regions in which to discover cloud assets.                                                       |
|                 |                                                               | <b>Note:</b> If you configure a government cloud, select US Gov Arizona, US Gov Texas US, or Gov Virginia.   |
|                 | Resource Group prefix                                         | The string with which you want to append all the resources in a resource group.                              |
|                 | Protect assets even if prefixed Resource Groups are not found | The check box determines whether the assets are protected if they are not associated to any resource groups. |

| Cloud provider            | Parameter                                     | Description                                                                                                    |
|---------------------------|-----------------------------------------------|----------------------------------------------------------------------------------------------------|
| Microsoft Azure Stack Hub | Using AAD:                                    | The endpoint URL in the following                                                                                              |
|                           | Azure Stack Hub Resource Manager endpoint URL | format, that allows CloudPoint to connect with your Azure resources.                                                           |
|                           | ·                                             | https://management. <location>.<fqdn></fqdn></location>                                                                        |
|                           | Tenant ID                                     | The ID of the AAD directory in which you created the application.                                                              |
|                           | Client ID                                     | The application ID.                                                                                                    |
|                           | Secret Key                                    | The secret key of the application.                                                                                             |
|                           | Authentication Resource URL (optional)        | The URL where the authentication token is sent to.                                                                             |
|                           | Using ADFS:                                   | The endpoint URL in the following                                                                                              |
|                           | Azure Stack Hub Resource Manager endpoint URL | format, that allows CloudPoint to connect with your Azure resources.                                                           |
|                           |                                               | https://management. <location>.<fqdn></fqdn></location>                                                                        |
|                           | User Name                                     | User name that was provided during installation for the AzureStackAdmin domain administrator account, in the following format: |
|                           |                                               | <azure hub<br="" stack="">domain&gt;\<cloud admin="" user<br="">name&gt;</cloud></azure>                                       |
|                           | Password                                      | The password that was provided during installation for the AzureStackAdmin domain administrator account                        |
|                           | Authentication Resource URL (optional)        | The URL where the authentication token is sent to.                                                                             |

| Cloud provider                                                                                                  | Parameter    | Description                                                                                                    |
|----------------------------------------------------------------------------------------------------|--------------|----------------------------------------------------------------------------------------------------|
| Amazon AWS  Note: If the CloudPoint server is configured with IAM Config, the Access Key and Secret Key options | Access Key   | The access key ID, when specified with the secret access key, authorizes CloudPoint to interact with the AWS APIs.                    |
| are not available.                                                                                              | Secret Key   | The secret key of the application.                                                                                                    |
|                                                                                                    | Regions      | One or more AWS regions in which to discover cloud assets.                                                                            |
|                                                                                                    |              | <b>Note:</b> If you configure a government cloud, select us-gov-east-1 or us-gov-west-1.                                              |
| Google Cloud Platform                                                                                           | Project ID   | The ID of the project from which the resources are managed. Listed as in the project_id JSON file.                                    |
|                                                                                                    | Client Email | The email address of the Client ID.<br>Listed as client_email in the JSON file.                                                       |
|                                                                                                    | Private Key  | The private key. Listed as private_key in the JSON file.                                                                              |
|                                                                                                    |              | <b>Note:</b> You must enter this key without quotes. Do not enter any spaces or return characters at the beginning or end of the key. |
|                                                                                                    | Zones        | A list of zones in which the provider operates.                                                                                       |

- 6 Enter the connection and authentication details in the **Add Configuration** pane.
- 7 Click Save.

The assets on the cloud providers are automatically discovered.

## IAM Role for AWS Configuration

If the CloudPoint server is deployed in cloud, AWS configuration can be configured to use IAM role for authentication.

See "Add a cloud provider for a CloudPoint server" on page 20.

Before proceeding, ensure the following:

- IAM role is configured within AWS. See the NetBackup CloudPoint Install and Upgrade Guide for details.
- After you upgrade NetBackup and CloudPoint to the latest version, you need to update the credentials. Run the tpconfig -update command.

**Note:** Post upgrade, credentials are updated to support only IAM role.

The following implementations of IAM role are supported:

- Source account: In this case, the cloud assets that need to be protected are in the same AWS account as CloudPoint. Thus, AWS cloud is aware of the AWS account ID and role name, you need to only select the region.
- Cross account: In this case, the cloud assets that need to be protected are in a different AWS account than CloudPoint. Thus, you need to enter the target account and the target role name details along with the region so that CloudPoint can access those assets.

You need to establish a trust relationship between the source and the target account. For example, if this is the role ARN for the role you want to use to configure the plugin:

arn:aws:iam::935923755:role/TEST\_IAM\_ROLE

So, to configure the plugin, provide the last part of the ARN, the name: TEST\_IAM\_ROLE

For more details, refer to the Access AWS Accounts Using IAM Roles related information in the Amazon Web Services documentation.

## Associate media servers with a CloudPoint server

You can use a media server to offload the snapshots and restores jobs of your cloud. To enable that you must associate one or more media servers to a CloudPoint server. The media servers must be in an active state to run the snapshot or restore jobs. The media server that you associate with the CloudPoint server must be associate to your NetBackup master server also. However, the discovery jobs run on the NetBackup master server only.

#### To associate media servers with a CloudPoint server

- On the left, click Cloud.
- 2 Click on the CloudPoint server tab.
- 3 From the menu next to the CloudPoint server, click **Advanced settings**.

- In the **Media server** tab, select one or more media servers that you want associate with the CloudPoint server.
- 5 Click Save.

## Discover assets on CloudPoint server

After you configure your cloud providers with a CloudPoint server, automatic discovery is triggered to discover assets from the cloud. During periodic discovery, NetBackup pulls the assets data from CloudPoint every two hours whereas CloudPoint pulls the asset data from cloud provider configurations every one hour. If you disable a CloudPoint server, all the assets associated with that server are no longer protected or synced with NetBackup.

You can also manually trigger the cloud asset discovery if required, using the Discover option for individual cloud provider configurations, or you can trigger a discovery on a CloudPoint server to fetch the assets data available on the CloudPoint server.

From version 9.0 onwards, after the first full discovery, NetBackup subsequently performs periodic incremental discovery of assets for the configured CloudPoint servers. It only detects the changes, such as addition, removal, or modification of assets, that occurred between the last and current discovery.

Note: For the accurate incremental discovery, ensure that the time is set correctly on the NetBackup master server and the CloudPoint server, according to the time-zones they are located in, to avoid any issues with the discovery.

The following procedure describes how to perform discovery at the CloudPoint server level, which does not actually discover the assets from the Cloud, but only fetches the point-in-time data from CloudPoint Server.

#### To discover assets on CloudPoint server

- 1 On the left, click Cloud.
- 2 Click on the CloudPoint server tab
- 3 From the menu next to the CloudPoint server, click **Discover**.

The following procedure describes how to perform discovery at the configuration level, which triggers a deep discovery of assets and fetches the point-in-time state of the assets detecting any additions, modifications, or deletion of assets in the Cloud.

#### To discover assets for a cloud provider configuration

- On the left, click Cloud.
- 2 Click on the CloudPoint server tab
- 3 Click the CloudPoint server IP or hostname for which to view the cloud providers.
- 4 Click on the provider tab for which to view the configurations.
- 5 From the menu next to the configuration name, click **Discover**.

Note: If the discovery on cloud provider configurations takes more than 30 minutes, the discovery operation times out. But the subsequent operation continues which syncs the NetBackup assets with the CloudPoint server assets.

## Controlling asset discovery interval for CloudPoint servers

This option controls how often NetBackup scans the CloudPoint servers to discover cloud assets to display in NetBackup.

Table 3-3 CLOUD AUTODISCOVERY INTERVAL information

| Usage        | Description                  |
|--------------|------------------------------|
| Where to use | On NetBackup master servers. |

| Table 3-3 Ocoop_NoToblocovervi_IIVTERVIVE Information (continued                                                                                 |  |
|----------------------------------------------------------------------------------------------------|--|
| Description                                                                                                    |  |
| Use the nbgetconfig and the nbsetconfig commands to view, add, or change the option.                                                             |  |
| <b>Note:</b> These commands require administrator privilege on the NetBackup master server. For assistance, contact the NetBackup administrator. |  |
| The default is 2 hours. The minimum is 2 hours, the maximum 1 year.                                                                              |  |
| Use the following format:                                                                                                    |  |
| CLOUD_AUTODISCOVERY_INTERVAL = number of seconds                                                                                                 |  |
| For example:                                                                                                    |  |
| CLOUD_AUTODISCOVERY_INTERVAL = 100000                                                                                                    |  |
| This entry should appear only once in the configuration file.                                                                                    |  |
| <b>Note:</b> After changing this option, stop and restart the NetBackup services.                                                                |  |
|                                                                                                    |  |

Table 3-3 CLOUD AUTODISCOVERY INTERVAL information (continued)

## Edit a CloudPoint server

You can update the CloudPoint server credentials. However, you cannot edit the Host name, IP address or Port of a CloudPoint server.

#### To edit a CloudPoint server

- On the left, click, Cloud.
- 2 Click on the CloudPoint server tab.
- From the menu next to the CloudPoint server, click Edit.
  - You can only edit the credentials for CloudPoint Server. You must validate the certificate before you can update the credentials.
- Update the credentials.
- In the Token field, enter a Reissue token for CloudPoint server 5
- Click Save.

## Enable or disable a CloudPoint server

Based on your preference, you can enable or disable a CloudPoint server. If you disable a CloudPoint server, you cannot discover assets or assign protection plans.

#### To enable or disable a CloudPoint server

- On the left, click Cloud.
- 2 Click on the **CloudPoint server** tab.
- 3 Based on the CloudPoint server status, select Enable or Disable.

Note: After disabling a CloudPoint sever, protection for the associated assets will start failing for that server. In that case, unsubscribe the assets from the protection plans or cancel any pending SLP operations to avoid seeing job failures during the time it is disabled.

## (Optional) Add the CloudPoint extension

The CloudPoint extension serves the purpose of scaling the capacity of the CloudPoint host to service a large number of requests concurrently running on the CloudPoint server at its peak performance capacity. You can install one or more CloudPoint extensions on-premise or in cloud, depending on your requirements to run the jobs without putting the host under additional stress. An extension can increase the processing capacity of the CloudPoint host.

The CloudPoint extension can have the configuration same or higher as the CloudPoint host.

#### Supported CloudPoint extension environments:

- VM based extension for on-premise
- Cloud based extension with managed Kubernetes cluster

Refer to Deploying CloudPoint extensions chapter in the latest version of Veritas NetBackup CloudPoint Install and Upgrade Guide.

# Managing intelligent cloud groups

You can create and protect a dynamic group of assets by defining the intelligent cloud asset groups based on a set of filters called queries. NetBackup selects the cloud virtual machines, applications, or volumes based on the queries, and adds them to the group. An intelligent group automatically reflects changes in the asset environment and eliminates the need to manually revise the list of assets in the group when the assets are added or removed from the environment.

Then when you apply protection plan to an intelligent cloud asset group, all the assets satisfying the guery conditions will automatically be protected if the asset environment changes in future.

Note: You can create, update, or delete the intelligent groups only if your role has the necessary RBAC permissions for the cloud assets that you require to manage. The NetBackup security administrator can grant you access for an asset type (VM, application, volume, network) associated with a specific account or subscription, or at a cloud provider level. Refer to the NetBackup Web UI Administrator's Guide.

## Create an intelligent cloud group

#### To create an intelligent cloud group

- On the left, click Cloud.
- 2 Click the **Intelligent groups** tab and then click **+ Add**.
- 3 Enter a name and description for the group.
- 4 Select the cloud provider, account ID, and region.
- 5 Select the **Asset type**.
- Then do one of the following:
  - Select Include all assets of the selected type. This option uses a default query to select all assets for backup when the protection plan runs.
  - To select only the assets that meet specific conditions, create your own query: Click Add condition.

7 To add a condition, use the drop-downs to select a keyword and operator and then enter a value.

See the section called "Query options for creating intelligent cloud groups" on page 31.

To change the effect of the guery, click + Condition and click AND or OR, then select the keyword, operator, and value for the condition. For example:

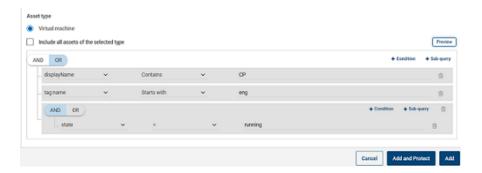

This example uses **AND** to narrow the scope of the guery: It selects only the VMs that have cp in their display name and that also have a tag name as eng, and are in running state.

Note: Special character '<' is not supported in a tag name. If present, asset group creation will fail.

Note: Known limitation in NetBackup version 9.1 - if you create a query that has the asset tag names (referenced from your cloud provider) containing spaces or special characters such as (,), &, \, /, ", [, ], {, }, you cannot later edit the query for editing any parameters. This does not prevent you from successfully creating the intelligent group and applying the protection plan to it. Only the Edit query functionality is affected with this limitation.

To avoid this issue, ensure that the tag names do not contain the specified special characters and create a new query with the new tag names.

You can also add sub-queries to a condition. Click + Sub-query and click AND or **OR**, then select the keyword, operator, and value for the sub-query condition. 8 To test the query, click **Preview**.

> The guery-based selection process is dynamic. Changes in the virtual environment can affect which assets the query selects when the protection plan runs. As a result, the assets that the guery selects later when the protection plan runs may not be identical to those currently listed in the preview.

> Note: When using gueries in Intelligent groups, the NetBackup web UI might not display an accurate list of assets that match the guery if the guery condition has non-English characters.

> Using the not equals filter condition on any attribute returns assets including those that have no value (null) present for the attribute. For multi-value attributes such as tag, the assets that do not match at least one of the values of the attribute are not returned

Note: When you click **Preview** or you save the group, the query options are treated as case-sensitive when the assets are selected for the group. Under Virtual machines, if you click on a VM that was not selected for the group, the Intelligent groups field reads none.

9 To save the group without adding it to a protection plan, click **Add**.

To save the group and apply a protection plan to it, click **Add and protect**. Select the plan, and click Protect.

## Query options for creating intelligent cloud groups

**Note:** The attribute values may not match exactly with values shown on the loud provider's portal. You can refer to the asset details page or the cloud provider's API response of an individual asset.

Table 3-4 Query keywords

| Keyword     | Description                                       |
|-------------|---------------------------------------------------|
|             | (all values are case-sensitive)                   |
| displayName | Asset's display name.                             |
| state       | For example, running, stopped etc.                |
| tag         | A label assigned to the asset for categorization. |

Table 3-4 Query keywords (continued)

| Keyword                                     | Description                                                                          |
|---------------------------------------------|--------------------------------------------------------------------------------------|
|                                             | (all values are case-sensitive)                                                      |
| <pre>instanceType/ machineType/vmSize</pre> | Asset's instance/machine type or VM size, depending on the cloud provider selection. |
|                                             | For example, t2.large, t3.large, or b2ms, d2sv3                                      |

Query operators Table 3-5

| Operator    | Description                                                           |
|-------------|-----------------------------------------------------------------------|
| Starts with | Matches the value when it occurs at the start of a string.            |
| Ends with   | Matches the value when it occurs at the end of a string.              |
| Contains    | Matches the value you enter wherever that value occurs in the string. |
| =           | Matches only the value that you enter.                                |
| !=          | Matches any value that is not equal to the value that you enter.      |

Note: Once you create an intelligent group, you cannot edit the cloud provider selection for it, but you can edit the name and description, and modify the query as required.

## Delete an intelligent cloud group

#### To delete an intelligent cloud group

- 1 On the left, click Cloud.
- 2 Locate the group under the Intelligent groups tab.
- 3 If the group is not protected, select it and then click **Delete**.
- If the group is protected, click on the group, scroll down and click **Remove** protection.
- 5 Then select that group under the **Intelligent groups** tab and click **Delete**.

# Protecting cloud assets or intelligent cloud groups

You can create the cloud provider-specific protection plans for your cloud workloads. Then you can subscribe the assets associated with that cloud provider to a provider-specific protection plan.

Note: If you previously had a protection plan that was applied to assets from different cloud providers, it will be automatically converted to the new provider-specific format after upgrading to NetBackup 9.1. For example, if you had the assets from Google Cloud and AWS Cloud subscribed to one protection plan, then the protection plan will be split and converted into two separate plans for each provider.

See the section called "Conversion of protection plans after upgrading to NetBackup 9.1" on page 34. section.

Use the following procedure to subscribe a cloud VM, application, volume, or an intelligent group to a protection plan. When you subscribe an asset to a protection plan, you assign predefined backup settings to the asset.

Note: The RBAC role that is assigned to you must give you access to the assets that you want to manage and to the protection plans that you want to use.

#### To protect a cloud asset or an intelligent group

- On the left, click Cloud.
- On the Virtual machines tab, or Applications tab, or Volumes tab or Intelligent groups tab, click the box for the asset or the asset group and click Add protection.
- Select a protection plan and click **Next**.
- If you have the necessary role permissions you can adjust the following settings:
  - Schedules and retention
  - Storage options
  - **Backup options**
- Click Protect.

## 'Backup now' option for immediate protection

Apart from the scheduled protection plans, you can also use the Backup now option to backup an asset immediately, to safeguard against any unplanned circumstances.

- 1. Select a cloud asset or an intelligent group and click **Backup now**.
- 2. Then select a protection plan to apply. Only the protection plans relevant to a specific cloud provider of the asset are displayed as options.

#### 3. Click Start backup.

A backup job is triggered, which can be tracked on the **Activity monitor** page.

For more information, see NetBackup Web UI Administrator's Guide.

## Conversion of protection plans after upgrading to NetBackup 9.1

Note the following points with respect to the automatic conversion of older protection plans to the new format.

- Protection plan conversion starts when the assets migration is completed after upgrading NetBackup to 9.1.
- Old protection plans that had no assets subscribed will not be converted to the new format. You can manually delete them.

#### Before or during conversion

- All the assets are unsubscribed from the old protection plan and subscribed to the converted protection plan.
- No new assets can be subscribed to the old protection plan.
- 'Backup now' operation will fail for the old plan.
- Customizing or editing the old protection plan is prevented.

#### After successful conversion

- If the old protection plan was used to protect the assets from only one cloud provider, then the new plan retains the same name and asset subscription upon conversion.
- If the old protection plan was used to protect the assets from multiple cloud providers, then the name of the old protection plan is retained as before. except that it is updated to retain the asset subscription for any one cloud provider upon conversion.
  - For the other cloud providers which were part of the old plan, new protection plans are created upon conversion, and only the assets of respective providers are subscribed to them. New plans are named in the following format <old plan name> <cloud provider>.
- Hence you may see more number of plans in your *Protection Plans* menu on the Web UI than before.
- Success messages are shown in the notifications as follows:

new format.'

'Successfully converted the protection plan protectionPlanName> to the new format.'

Then you can start managing and applying the converted protection plans as normal.

#### Failure scenarios

Refer to the following to know how the failure scenarios are handled during or after the conversion of protection plans. Also check the notifications for any failure alerts and take the necessary action.

- Some of the assets might fail to get unsubscribed from the old protection plan. In that case, the conversion still continues with the assets that are successfully unsubscribed. Then the conversion for the assets which failed to get unsubscribed will be retried every four hours.
- After the conversion, some of the assets might fail to get automatically re-subscribed to the new plan. In that case, you need to manually subscribe those assets to the converted protection plan.
- Failure might be encountered while assigning the required access permissions to the new, converted protection plan. In that case, you need to manually assign the access permissions.

## Customize or edit protection for cloud assets or intelligent groups

If you have the necessary role permissions, you can edit certain settings for a protection plan, including schedules and other options.

#### To customize or edit the protection plan for a cloud asset

- 1 On the left, click Workloads > Cloud.
- On the Virtual machines tab, or Applications tab, or Volumes tab or Intelligent groups tab, click on the asset that you want to customize the protection for.
- 3 Click Customize protection > Continue.
- If you have the necessary role permissions you can adjust one or more of the following settings:
  - Schedules and retention Change the backup start window.
  - **Backup options**

Enable/disable regional snapshots for Google Cloud assets, or specify/change snapshot destination resource group for Azure and Azure Stack Hub assets.

## Remove protection from cloud assets or intelligent groups

You can unsubscribe a cloud asset from a protection plan. When the asset is unsubscribed, backups are no longer performed.

#### To remove protection from a cloud asset

- On the left, click Cloud.
- On the Virtual machines tab, or Applications tab, or Volumes tab or **Intelligent groups** tab, click on the asset that you want to remove the protection for.
- Click Remove protection > Yes. 3

# AWS and Azure government cloud support

Starting with 8.3, the CloudPoint server can discover Amazon Web Services and Microsoft Azure US Government cloud workloads. After the CloudPoint server is added to NetBackup, you can protect the workloads by NetBackup. NetBackup is compliant with the regulatory requirements including IPv6 support to deploy CloudPoint on the AWS and Azure US government cloud workloads.

After you configure AWS or Azure US Government cloud, the AWS and Azure agent service is created which discovers the cloud assets based on provided region. The discovered assets are displayed in NetBackup. Currently, only workloads from selected regions and mapped endpoint are discovered and protected. For the same CloudPoint host, you cannot use a combination of public and government clouds.

An error might occur if you update a cloud plug-in when the plug-in assets operations are in-progress.

CloudPoint supports the following GovCloud (US) regions:

### Cloud provider

Amazon Web Services

Microsoft Azure

#### GovCloud (US) regions

us-gov-east-1

us-gov-west-1

US Gov Arizona

US Gov Texas

US Gov Virginia

For information about configuring AWS and Microsoft Azure, See "Add a cloud provider for a CloudPoint server" on page 20.

# About protecting Microsoft Azure resources using resource groups

NetBackup lets you define a peer Resource Groups snapshot destination for every resource group that contains protected virtual machines and volumes.

All resources in Microsoft Azure are associated to a resource group. After a snapshot is created, it is associated to a resource group. Also, each resource group is associated to a region. See,

https://docs.microsoft.com/en-us/azure/azure-resource-manager/management/manage-resource-groups-portal

CloudPoint creates a snapshot and places the snapshot in resource group to which the resource belongs even under the following conditions:

- If you don't provide a prefix for a resource group
- Peer resource groups are not created
- You allow the snapshots to get created

You can configure the settings to place the snapshots in different resource group than the resource group that is associated with the resource. However, note the following important points:

- The peer resource group must be in the same region as the region of the resource group of the resource.
- If a peer resource group is not found, the configurations determine whether the snapshots creation succeeds or fails.

To enable this feature, you must create peer resource groups. CloudPoint then appends the prefix of the resource group that is associated with the resource. When a snapshot is created, the peer resource group name is derived based on the prefix and the resource group to which the resource is associated.

Note: You can now directly associate a snapshot to an existing peer resource group, at the time of creating a protection plan. However the functionality of defining a peer resource group by specifying a prefix which is described in this section, still exists.

Refer to Create a protection plan section in the NetBackup Web UI Administrator's Guide for the complete procedure.

#### Before you begin

- The peer resource groups must be available for resources that are being protected using the resource group.
- Regions of a plugin configuration must not overlap with another configuration if a prefix is specified.

#### Limitations and considerations

- Only alphanumeric characters, periods, underscores, hyphen, or parenthesis are allowed in the resource group names.
- The prefix length must be less than 89 characters.
- You cannot use characters that Azure configuration does not allow for resource group naming conventions.

# About resource group configurations and outcome

The following table lists scenarios for virtual machines and resource group setup, resource configuration, and outcome.

Configurations and outcome Table 3-6

| Resource group prefix | Protect assets even if prefixed Resource Groups are not found check box | Outcome                                                                                                    |
|-----------------------|-------------------------------------------------------------------------|----------------------------------------------------------------------------------------------------|
| Not specified         | Not selected                                                            | NetBackup associates the newly created snapshots in resource group of the resource.                                                                                                    |
| Specified             | Not selected                                                            | NetBackup creates new the snapshots and associates the snapshots to the peer resource group if the following conditions are met:  The peer resource group is created.  The peer resource group is in the same region as the resource |
|                       |                                                                         | group.  If the conditions are not met, snapshot jobs fail.                                                                                                    |

| Table 3-6 | Configurations and | outcome (continued)  |
|-----------|--------------------|----------------------|
| Table 3-6 | Confidurations and | -outcome (continuea) |

| Resource group prefix | Protect assets even if prefixed Resource Groups are not found check box | Outcome                                                                                                    |
|-----------------------|-------------------------------------------------------------------------|----------------------------------------------------------------------------------------------------|
| Specified             | Selected                                                                | NetBackup creates new snapshots<br>and associates the snapshots to the<br>peer resource group if the following<br>conditions are met:                                      |
|                       |                                                                         | <ul> <li>The peer resource group is created.</li> <li>The peer resource group is in the same region as the resource group.</li> </ul>                                      |
|                       |                                                                         | If a peer resource group is not created or is in a different region then the newly created snapshot is associated to the resource group of the resource that is protected. |

# **Examples of resource group configurations**

The following table lists the examples for resource group configurations.

Example configurations Table 3-7

| Conditions                                                                                                    | Configurations                                                                                                    | Result                                            |
|----------------------------------------------------------------------------------------------------|----------------------------------------------------------------------------------------------------|---------------------------------------------------|
| <ul> <li>OS and all disks are in the same resource group.</li> <li>Peer resource group is named correctly.</li> <li>Peer resource is located in the same region as resource group of resource.</li> </ul> | <ul> <li>Resource Group Prefix value is provided.</li> <li>The Protect assets even if prefixed Resource Groups are not found check box is selected.</li> </ul> | Snapshots are created in the peer resource group. |

Table 3-7 Example configurations (continued)

| Conditions                                                                                                    | Configurations                                                                                                    | Result                                                                                   |
|----------------------------------------------------------------------------------------------------|----------------------------------------------------------------------------------------------------|------------------------------------------------------------------------------------------|
| <ul> <li>OS and all disks are in separate resource groups.</li> <li>Peer resource groups are named correctly.</li> <li>Peer resources are located in the same region as resource groups of resources.</li> </ul>                           | <ul> <li>Resource Group Prefix value is provided.</li> <li>The Protect assets even if prefixed Resource Groups are not found check box is selected.</li> </ul>     | Snapshots are created in the peer resource group.                                        |
| <ul> <li>OS and all disks are in the same resource group.</li> <li>Peer resource group is created in a different region from the resource group of the resource.</li> </ul>                                                                | <ul> <li>Resource Group Prefix value is provided.</li> <li>The Protect assets even if prefixed Resource Groups are not found check box is selected.</li> </ul>     | The snapshots are created in original resource group not the peer resource group.        |
| <ul> <li>OS and all disks are in the same resource group.</li> <li>Peer resource group is not created.</li> </ul>                                                                                                    | <ul> <li>Resource Group Prefix value is provided.</li> <li>The Protect assets even if prefixed Resource Groups are not found check box is selected.</li> </ul>     | The snapshots are created in original resource group not the peer resource group.        |
| <ul> <li>OS and all disks are in separate resource groups, RG1 and RG2.</li> <li>Peer resource groups RG1 is named correctly and located in the same region as the resources.</li> <li>Peer resources group RG2 is not created.</li> </ul> | <ul> <li>Resource Group Prefix value is provided.</li> <li>The Protect assets even if prefixed Resource Groups are not found check box is selected.</li> </ul>     | Snapshots are created in the peer resource group of RG1 and original resource group RG2. |
| <ul> <li>OS and all disks are in same resource group.</li> <li>Peer resource groups are named correctly.</li> <li>Peer resources group is located different region than the resource group of resources.</li> </ul>                        | <ul> <li>Resource Group Prefix value is provided.</li> <li>The Protect assets even if prefixed Resource Groups are not found check box is not selected.</li> </ul> | Snapshots are not created and the job fails.                                             |

|                                                                                                    |                                                                                                    | _                                            |
|----------------------------------------------------------------------------------------------------|----------------------------------------------------------------------------------------------------|----------------------------------------------|
| Conditions                                                                                                    | Configurations                                                                                                    | Result                                       |
| <ul> <li>OS and all disks are in the same resource group.</li> <li>Peer resource group is not created.</li> </ul>                                                                                                    | <ul> <li>Resource Group Prefix value is provided.</li> <li>The Protect assets even if prefixed Resource Groups are not found check box is not selected.</li> </ul> | Snapshots are not created and the job fails. |
| <ul> <li>OS and all disks are in separate resource groups, RG1 and RG2.</li> <li>Peer resource groups of RG1 and RG2 that is, snapRG1 and snapRG2 are in different regions.</li> <li>Peer resource group snapRG1 is located in the same region as the resource group RG1.</li> <li>The peer resource group snapRG2 is located in a different region than resource group RG2.</li> </ul> | <ul> <li>Resource Group Prefix value is provided.</li> <li>The Protect assets even if prefixed Resource Groups are not found check box is not selected.</li> </ul> | Snapshots are not created and the job fails. |

Table 3-7 Example configurations (continued)

# Troubleshoot resource group permissions

If appropriate permissions are not assigned to the resource group, the snapshot creation fails for Azure resources that are associated to resource groups.

#### Workaround:

To resolve this issue, perform the following steps:

- 1. Navigate to https://portal.azure.com/#blade/HubsExtension/BrowseResourceGroups.
- 2. Click on the resource group, that is to be used in the snapshot.
- 3. Click on Access control (IAM).
- Click on Add Role Assignment.
- 5. Select Role as Owner, Assign Access to as User, and select the Application (created for CloudPoint, to make API calls).
- 6. Save and try to backup again.

# Configuring backup schedule for cloud workloads

You can add backup schedule in the Attributes tab of the Add backup schedule dialog, while creating a protection plan for the Azure and Azure Stack cloud workloads.

See the Managing protection plans section of the NetBackup Web UI Administrator's Guide, for details of how to create a protection plan.

#### To add backup schedule to a cloud workload

- 1 On the left, click **Protection > Protection plans** and then click **Add**.
- 2 In Basic properties, enter a Name, Description, and select Cloud, from the Workload drop-down list.
- 3 Select a Cloud Provider from the drop-down list, click Next. In Schedules, click Add schedule.
  - In the Add backup schedule tab, you can configure the options for retaining the backup and the snapshot.
- From the **Recurrence** drop-down, specify the frequency of the backup.
- 5 In the Snapshot and backup options, do any of the following:
  - Select **Keep snapshot along with backup** option to retain both the snapshot and the backup. Specify retention period for both the snapshot and the backup, using the Keep snapshot for and the Keep backup for drop-downs. Select Full from the Backup type drop-down. Select Initiate backup only when the snapshot is about to expire option, to start the backup job just before the retained snapshot expires.
  - Select Keep snapshot only option, to retain only the snapshot. Specify retention period for the snapshot using the **Keep snapshot for** drop-down.
  - Select Keep backup only option, to retain only the backup. The snapshot expires immediately after the backup. Specify retention period for the backup using the **Keep backup for** drop-down. Select **Full** from the **Backup type** drop-down.

Note: As NetBackup supports granular restore only from the snapshot, if you select **Keep Backup Only** the granular recovery options do not work.

Continue creating the schedule in the **Start window** tab, as described in the Managing protection plans section of the NetBackup Web UI Administrator's Guide.

#### Availability of granular recovery for different backup options

Availability of the granular recovery for files or folders option, depends on the different backup options that you select for the workload.

- When you select the Keep snapshot along with backup option, granular recovery is available.
- When you select the **Keep snapshot only** option, granular recovery is available.
- When you select the **Keep backup only** option, granular recovery is not available.

#### Note the following:

- NetBackup performs indexing during the actual backup job, but you can perform the recovery of individual files or folders only from the snapshot copy.
- For indexing in a backup job, the CloudPoint server and the protected asset do not need to be within the same region. The CloudPoint server can be anywhere within or outside the cloud.
- If the VM is not in connected state, then the VM backup continues and the backup job is marked as partially successful. In this case, you cannot restore individual files or folders as the indexing is not available when the VM is not connected.

# **Backup options for cloud workloads**

#### Regional snapshots for Google cloud

You can choose to enable regional snapshots for the Google cloud workloads while creating a protection plan.

If the regional snapshot option is enabled, the snapshot will be created in the same region in which the asset exists. Otherwise, the snapshot will be created in a multi-regional location.

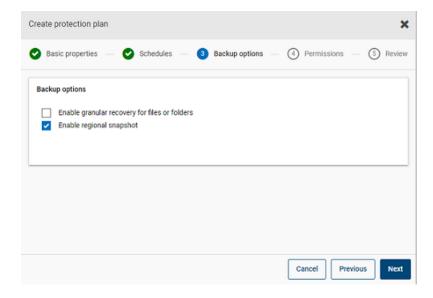

#### Snapshot destination resource group for Azure and Azure Stack Hub

You can choose to specify a snapshot destination peer resource group while creating a protection plan for Azure or Azure Stack Hub. While the previous functionality of defining a peer resource group by specifying a prefix still exists, you can now directly associate a snapshot to an existing peer resource group at the time of creating a protection plan.

If you have selected the cloud provider as Microsoft Azure or Azure Stack Hub while creating a protection plan, you can select Specify snapshot destination resource group to associate snapshots to a particular peer resource group within the same region in which the asset exists. Then select a configuration, subscription, and a resource group for a snapshot destination.

The snapshot will be stored in one of the destination resource groups, in the following preference:

- A destination resource group specified in the protection plan
- A pre-fixed resource group specified in the plugin configuration (for Azure only)
- A resource group in which the asset exists, if no destination or pre-fixed resource group is specified in NetBackup.

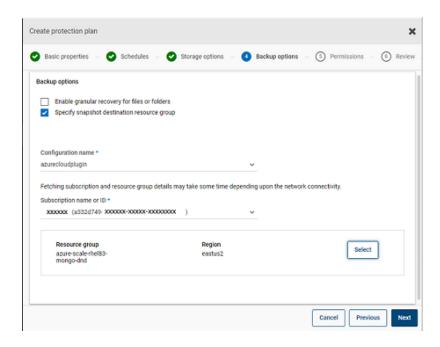

Refer to Create a protection plan section in the NetBackup Web UI Administrator's Guide for the complete procedure..

# Configure snapshot replication

You can choose to replicate snapshots for AWS cloud assets from the primary location to a remote or a secondary location. The CloudPoint servers support cross-region and cross account replication. With snapshot replication you can achieve the following:

- Maintain a copy of cloud assets at a different destination for long-term retention and auditing requirements.
- Recover cloud assets from the replicated copies from another region in case there is a region outage.
- Recover cloud assets from the replicated copies from another account in case the user account is compromised.

#### Configuration

Review the following information to configure snapshot replication:

You can configure snapshot replication when you create a protection plan. See the NetBackup™ Web UI Administrator's Guide.

For cross account replication, you need to establish a trust relationship between the source and the target account. For more details, refer to the Across AWS Accounts Using IAM Roles related information in the Amazon Web Services documentation.

#### Considerations

Consider the following when you configure cloud snapshot replication:

- Even if multiple schedules are configured, the replication destination region that is configured is applied to all the schedules.
- Cloud snapshot replication is supported only for Amazon cloud providers.

#### Asset protection criteria

Consider the following before adding cloud assets to a protection plan that is configured for cloud snapshot replication:

- Assets must be added to a protection plan that replicates snapshots to a different region.
  - For example, assets residing in region 'aws account 1-us-east-1' cannot be subscribed to a protection plan replicating to the same region 'aws account 1-us-east-1'.
- Assets can be replicated to a different account in the same region. For example, assets residing in region 'aws account 1-us-east-1' can be subscribed to a protection plan replicating to the same region but different account 'aws account 2-us-east-1'.
- Assets that are discovered by a CloudPoint server must be replicated to the region that is discovered by the same CloudPoint server. For example, assets that are discovered by CloudPoint server 'CP1' cannot be subscribed to a protection plan replicating to a region that is discovered by CloudPoint server 'CP2'.
- Only Amazon assets can be subscribed to a protection plan that is configured for cloud snapshot replication.

#### Manage concurrent snapshots replications

For better performance, you can tune the number of concurrent snapshot replications. Amazon has different limits for each asset type to do concurrent snapshot replications to a single destination region. For example, RDS has a limit for 5, EBS has a limit for 5, and EC2 has a limit for 50. For more details refer to Copy Snapshot related information in the Amazon Web Services documentation.

In NetBackup this limit is defined using the following parameter in the bp.conf file:

The default value is 5.

# Protect applications in-cloud with application consistent snapshots

You can take application consistent (point-in-time) snapshots of the applications that are deployed on virtual machines in cloud. This lets you perform a point-in-time recovery of applications.

You can perform original location and alternate location restores for these workloads.

For alternate location restore, consider the following:

- For alternate location restore of MongoDB and MS SQL workloads, the target host must be discovered but the application status should not be in connected or configured state.
- For alternate location restore of Oracle workloads, workloads the target host must be discovered but the application status should not be in connected or configured state.

#### Before you begin

Ensure that the database is prepared for snapshots. For details review the plug-in configuration notes in the Veritas CloudPoint documentation.

#### To configure applications for point-in-time recovery

- 1 Connect to the virtual machine that hosts the applications.
  - After the cloud assets are discovered, go the Virtual Machines tab.
  - Select the virtual machine where the application is hosted. On the top right, click Manage credentials.
  - Enter the credentials. If the credentials for the VM are not configured, you must configure the credentials. See the *Managing credentials* chapter of the WebUI Administrator Guide.
  - After the virtual machines are connected, the virtual machines state is updated to Connected.
- Select the virtual machine where the application is hosted. On the top right, click Configure application.
- 3 After the process is complete, the application status is updated to configured.
- The applications are displayed under the **Applications** tab after the next discovery.
- Apply the protection plan. See the NetBackup Web UI Administrator's Guide. 5

#### To edit or update virtual machine credentials

- 1 Go to the Virtual Machines tab.
- 2 Select the virtual machines for which you want to update credentials. On the top right, click Manage credentials.
- Update the credentials.

#### To edit or update application configuration

- Go to the **Applications** tab.
- Select the application for which you want to update. On the top right, click Edit 2 configuration
- 3 Update the credentials and click **Configure**.

Chapter 4

# Recovering cloud assets

This chapter includes the following topics:

- Recovering cloud assets
- Perform rollback recovery of cloud assets

# Recovering cloud assets

You can restore cloud assets from snapshot copy, replica copy, or backup copy. Replica copy is available for AWS assets. Backup copy is available for Azure and Azure Stack VM assets.

While restoring VMs, NetBackup gives you the option to change certain parameters of the original backup or snapshot copy. Including options like changing the VM display name, changing power options of the VM, removing tag associations during restore, and restoring to an alternate network. You can also restore VMs to an alternate configuration, to a different region, to a different subscription, and restore VMs or disks to a different resource group.

#### About the pre-recovery check for VMs

Pre-recovery check indicates how a restore may fail, before the restore is initiated. The pre-recovery check verifies the following:

- Usage of supported characters and the length in the display name.
- Existence of destination network
- Existence of selected Resource group for VMs and disks
- Existence of source VM snapshot(applicable for restore from snapshot)
- Existence of the staging location added in the file /cloudpoint/azurestack.conf (applicable for restore from backup for Azure stack)

- Existence of a VM with the same display name.
- Connectivity with the CloudPoint server and cloud credential validation.

#### Supported parameters for restoring cloud assets

The following table summarizes the different parameters that you can change while restoring assets for different cloud providers.

Supported parameters for Azure and Azure Stack snapshot and Table 4-1 backup copies

| Parameters                      | Snapshot copy Bac |                | Backup | ackup copy     |  |
|---------------------------------|-------------------|----------------|--------|----------------|--|
|                                 | Azure             | Azure<br>Stack | Azure  | Azure<br>Stack |  |
| Change VM display name          | Υ                 | Υ              | Υ      | Υ              |  |
| Change power state of the VM    | Υ                 | Υ              | Υ      | Υ              |  |
| Remove tag associations         | Υ                 | Y              | Υ      | Υ              |  |
| Restore to a different network  | Υ                 | Υ              | Υ      | Υ              |  |
| Subscription ID                 |                   |                | Υ      | Υ              |  |
| Change resource group           | Υ                 | Y              | Υ      | Υ              |  |
| Change region of the VM         |                   |                | Υ      | Υ              |  |
| Change provider configuration   |                   |                | Υ      | Υ              |  |
| Change resource group for disks | Υ                 | Υ              | Υ      | Υ              |  |

Table 4-2 Parameters supported by AWS and GCP snapshot copies

| Parameters                     | AWS | GCP |
|--------------------------------|-----|-----|
| Change VM display name         | Υ   | Υ   |
| Change power state of the VM   | Υ   | Υ   |
| Remove tag associations        | Υ   | Υ   |
| Restore to a different network | Υ   | Υ   |

#### Recovering virtual machines

#### To recover a VM

- On the left, click Cloud.
- 2 Click the Virtual Machines tab.

All the discovered cloud assets for the respective category are displayed.

- 3 Double-click the protected asset that you want recover.
- Click the **Recovery points** tab.

The available images are listed in rows with the backup timestamp for each image. AWS and GCP workloads do not show backup images. For AWS workloads you can see replicas, if available.

- 5 In the **Copies** column, click the copy that you want to recover. You can see the backup, snapshot, and replica copy, if available. Click **Recover**. If you don't select a copy to restore, the primary copy is selected.
- 6 Click Restore Virtual Machine.
- 7 In the Recovery target page, do the following:

If you restore a backup copy, modify the values of these parameters as required:

- Configuration: To restore to an alternate configuration, select one from the drop-down.
- **Region**: To restore to an alternate region, select one from the drop-down.
- **Subscription**: To restore to an alternate subscription, select one from the drop-down. For Azure and Azure Stack only.
- **Resource group**: To restore to an alternate resource group, click the search icon, in the **Select resource group** dialog, select the required resource group. For Azure and Azure Stack only.
- Display name: To change the display name, enter the new one in the field. The specified display name is validated during the pre-recovery check.

**Note:** Except in AWS workloads, the following special characters are not allowed in the display name:  $\sim ! @ # $ % ^ & * () = + []{} \\ |; : ' \", <$ > / ?."

If you restore a snapshot copy, specify only the **Resource group** and the Display name.

8 Click Next.

- 9 In the Recovery options page:
  - If you restore a backup copy, to restore to a different region, select a **Region**. To select a network available in that region, click the search icon near Network configuration, and select a target network for recovery.
  - If you restore a snapshot copy, click the search icon in Network configuration, and select a target network for recovery. The list shows networks available in that region.

#### In the Advanced section:

- To keep the VM powered on after recovery, select **Power on after recovery**.
- To remove the tags associated with the asset at the time of backup or creating snapshot, select Remove tag associations.

**Note:** If you do not select the **Remove tag associations** option, any tag value for assets should not have spaces, before and after a comma. After the restoration of an asset, the spaces before and after a comma in the tag values are removed. For example, the value for the tag name: created on: Fri, 02-Apr-2021 07:54:59 PM, EDT, is converted to: Fri,02-Apr-2021 07:54:59 PM,EDT. You can manually edit the tag values to reinstate the spaces.

- 10 Click Next. The pre-recovery check begins. This stage validates all the recovery parameters and displays errors, if any. You can fix the errors before starting the recovery.
- 11 Click Start recovery.

The Restore activity tab shows the job progress.

For information on the recovery status codes, see the NetBackup administrator or the NetBackup Status Codes Reference Guide, available here:

http://www.veritas.com/docs/000003214

#### Recovering applications and volumes to its original location

For GCP, when you restore a snapshot that was created before the upgrade, if the source disk is not present, a default restored disk, pd-standard is created.

#### To recover applications and volumes to the original location

- On the left, click **Cloud**.
- 2 Click the Applications or Volumes tab.
  - All the discovered cloud assets for the respective category are displayed.
- 3 Double-click on the protected asset that you want recover.
- Click the **Recovery points** tab. In the calendar view, click the date on which the backup occurred.
  - The available images are listed in rows with the backup timestamp for each image.
- **5** On the top right for the preferred recovery point, select **Original location**.
- 6 Click Start recovery.
- On the left, click **Activity monitor** to view the job status.

#### Recovering applications and volumes to an alternate location

#### Considerations

For encrypted VM restore in AWS to an alternate location, the key-pair names must be same on the source and destination region. If not, create a new key-pair in the destination region that is consistent with the key-pair in the source region.

#### To recover applications and volumes to alternate location

- 1 On the left, click Cloud.
- 2 Click the **Applications** or **Volumes** tab.
  - All the discovered cloud assets for the respective category are displayed.
- 3 Double-click on the protected asset that you want recover.
- Click the **Recovery points** tab. In the calendar view, click the date on which the backup occurred.
  - The available images are listed in rows with the backup timestamp for each image.
- 5 On the top right for the preferred recovery point, select **Alternate location**.
- Select the location where you want to restore the cloud asset.
- 7 Click Start recovery.
- 8 On the left, click **Activity monitor** to view the job status.

# Perform rollback recovery of cloud assets

The rollback recovery of a cloud asset overwrites the existing data on the original asset. Unlike virtual machine restore, rollback restore does not create a new copy of the restored image, but replaces the existing data on the source.

Note: Snapshot replicas do not support rollback. Also, Azure Stack and GCP workloads does not support rollback restore.

#### To perform rollback recovery of the cloud asset

- On the left, click Cloud.
- 2 Click the Virtual Machines. All the discovered cloud assets for the respective category are displayed.
- 3 Double-click on the protected asset you want to recover.
- Click the **Recovery points** tab. The available images are listed in rows with the backup timestamp for each image. In the Copies column, click the snapshot that you want to recover. Click **Recover> Rollback restore**.
- 5 Click **Start recovery**. The existing data is overwritten.
- On the left, click **Jobs** to view the job status.

Chapter 5

# Performing granular restore

This chapter includes the following topics:

- About granular restore
- Supported environment list
- List of supported file systems
- Before you begin
- Limitations and considerations
- Restoring files and folders from cloud virtual machines
- Restoring volumes on cloud virtual machines
- Troubleshooting

# About granular restore

NetBackup enables you to perform a granular restore of files and folders on cloud virtual machines. You can create snapshots and restore, at the same time you can also locate and restore individual files and folders. You can also restore volumes from virtual machines.

This process is known as granular restore in which each single file in the snapshot is considered as a granule or more commonly referred to as single file restore. NetBackup makes an inventory of all the files within a snapshot using an indexing process. You can restore specific files from a snapshot only if that snapshot has been indexed by NetBackup.

The following table helps you understand the flow of enabling granular restore of volumes, files, and folders:

Table 5-1 Granular restore tasks

| Task                                               | Description                                                                                                    |
|----------------------------------------------------|----------------------------------------------------------------------------------------------------|
| Connect virtual machines                           | Connect the virtual machines that you want to use to perform granular restore.                                                                               |
| Discover assets on virtual machine                 | Use the <b>Discover</b> option.  Navigate to <b>Cloud &gt; CloudPoint servers &gt; CloudPoint server &gt; Actions &gt; Discover.</b>                         |
| Create protection plan                             | Create a protection plan.  Ensure that the Enable granular recovery for files or folders check box is selected in the Backup options of the protection plan. |
| Subscribe discovered assets to the protection plan | Add the assets on the VMs connected in the previous step to the protection plan that has the indexable attribute enabled granular restore.                   |
| Execute protection plan                            | Schedule backup job and indexing or use the <b>Backup now</b> option. The backup job starts immediately.                                                     |
| Restore file or folder or Restore volumes          | Perform granular restore of a file, folder, or volume.                                                                                                    |

# Supported environment list

The following table lists the supported versions.

Table 5-2 Supported versions

| Application              | Version                                                     |
|--------------------------|-------------------------------------------------------------|
| NetBackup                | 9.1                                                         |
| NetBackup backup host OS | RHEL 7.x                                                    |
| CloudPoint host OS       | RHEL 7.x and later, RHEL 8.3 Ubuntu 18.04 LTS and 16.04 LTS |

| Table 5-2 | Supported versions (continued) |
|-----------|--------------------------------|
|-----------|--------------------------------|

| Application                           | Version                                                                                                    |
|---------------------------------------|----------------------------------------------------------------------------------------------------|
| Cloud providers                       | <ul> <li>Amazon Web Services</li> <li>Microsoft Azure</li> <li>Microsoft Azure Stack Hub</li> <li>Google Cloud Platform</li> <li>Note: Granular restore is not supported on Windows environment on Google Cloud Platform.</li> </ul> |
| CloudPoint or agent instance type     | <ul> <li>Amazon AWS: t2.large/t3.large</li> <li>Microsoft Azure: D2s_V3Standard</li> <li>Microsoft Azure Stack Hub: DS2_v2<br/>Standard, DS3_v2 Standard</li> <li>Google Cloud Platform: n1.Standard2 and<br/>larger</li> </ul>      |
| CloudPoint agent host to be protected | <ul> <li>Linux OS: RHEL 7.7 and 7.6, RHEL 8.3 and 8.2</li> <li>Windows OS Version: 2016 and 2012</li> </ul>                                                                                                    |

# List of supported file systems

The following table provides details about supported files systems.

| Platform                                                                                                    | Discovered file system | Partition layouts       |
|----------------------------------------------------------------------------------------------------|------------------------|-------------------------|
| RHEL (With consistent snapshot property)                                                                                 | ext3 ext4              | ■ GPT<br>■ MBR          |
| <b>Note:</b> Granular restore for RHEL 8.3 and 8.2 agent host is supported only when CloudPoint is deployed on RHEL 8.3. | ■ xfs                  | ■ No layout (direct FS) |
| Windows (With consistent snapshot property)                                                                              | NTFS                   | ■ GPT<br>■ MBR          |

Note: Consistent snapshot is not supported for ext2 file system version.

# Before you begin

Ensure the following points are addressed before you perform granular restore. Configured CloudPoint server and VM to be protected with granular restore enabled have the following requirements:

- Microsoft Azure and Azure Stack Hub: Even if CloudPoint is not deployed in the same subscription and region as the connected VM, but if a backup schedule is configured as part of the protection plan, then granular restore can be performed. For snapshot-only protection plan schedule, for both Azure and Azure Stack Hub, you need to deploy the CloudPoint host in the same subscription and region as the VMs.
- Amazon AWS: The CloudPoint host and the connected VM must be in the same. account and region.
- Google Cloud Platform: The CloudPoint host and the connected VM must be in the same project.
- The cloud plug-in must be configured to protect the assets in the region in which the CloudPoint host is deployed.
- The host must be in a connected state and must have required supported configuration.
- The host must have the **fsConsistent** and **indexable** flags enabled when connected. The indexable flag is applicable for a snapshot-only protection plan schedule.
- Protection plan must have the Enable Granular restore for files and folders check box enabled.
- Apart from the boot disk and disk that is mounted on "/cloudpoint", no extra disk should be attached to CloudPoint instance explicitly.
- File systems on the host must be supported. See "List of supported file systems" on page 57.
- Configure port 5671 and 443 for open CloudPoint host.
- For agentless restore, in Linux systems, configure the port 22 on the indexable virtual machines. For Windows platform, configure the ports 135, 445 and the dynamic/fixed WMI-IN port on the indexable virtual machines.
- Ensure that you have appropriate permissions to perform a granular restore. See the Role permissions topic in the NetBackup Web UI Administrator's Guide.
- If you want to restore volume to same the virtual machine and location, you must detach existing volume and free the slot and then try to restore.

# Limitations and considerations

Consider the following important points for granular restore.

- After a restore job is completed, you cannot expand the directories in the File List section of the restore job.
- If adequate space is not available on the target location, the restore operation fails before the copy operation begins.
- In the activity monitor summary, when the restore job starts it shows the current file which is the first entry in the restore items. After the job is complete, the summary goes blank.
- Bytes transferred and estimated bytes in activity monitor are not updated and shown as 0.
- The maximum number of indexing jobs that CloudPoint supports is limited based on the following conditions:
  - The number of attachment points for a data disk available on the CloudPoint host minus 1 and the instance type. CloudPoint metadata volume consumes this one attachment point.
  - The resource availability of the CPU or memory of the CloudPoint machine.
- The ephemeral storage devices like Amazon AWS instance store volumes and Microsoft Azure temporary disks are ignored when a snapshot is performed. These devices are also ignored for indexing as well.
- The file systems that are created on LVM or LDM disks are ignored when host consistent snapshots are created and indexed.
- Granular restore is not supported for the file systems and destination hosts that are created on LVM, LDM, storage pool, all variants of FAT, and volumes without drive letters.
- If any unsupported file systems are present on the host, the host can't be added to the protection plan that is created for granular restore. The protection plans for granular restore have the Enable granular recovery for files or folders check box value set to true.
- CloudPoint communicates the number of index jobs that can be run to NetBackup. NetBackup then throttles the requests. By default, the number of index jobs is initialized to 2. Post discovery of CloudPoint host capabilities, it is increased to number of disk slots available. However, you can update the value for indexing max jobs=<value> in flexsnap.conf file to override this limit.
- CloudPoint host limits the number of disk slots that the cloud providers enforce. NetBackup throttles the indexing requests to CloudPoint. To achieve this request,

during Cloud Asset discovery process, NetBackup fetches CloudPoint host capabilities. These capabilities include the **Max no of index jobs** parameter. This parameter is used to limit the requests that are sent to CloudPoint and index job queue in NetBackup. By default, the maximum number of parallel indexing jobs is 2. But once the cloud plug-in is configured which discovers the CloudPoint host, the capability API fetches the number of max jobs based on attachment points and available resources. You can set the limit by adding the indexing max jobs=x entry in the config file of the CloudPoint host. If the CloudPoint host receives number of indexing requests more than its capability, the requests are queued.

- When an indexing operation is in progress, if any OS errors occur while crawling files, directories, or other entries, the errors are ignored and the indexing operation continues. To restore the missing files, you must initiate the granular restore operations on the parent folder.
- If a mount point is not visible in the tree on the left panel for browsing when you add files or folders from the recovery point, it can be because of the following reasons:
  - The "/" (root file system) is on an LVM, and
  - The mount point is not directly related to "/" (root file system) In this scenario, search for the mount point from the right panel and then restore the files or folders successfully.
  - For example, if a disk is mounted on /mnt1/mnt2 where /mnt1 is any directory on the "/" (root FS which is on LVM setup) and mnt2 is a mount point inside mnt1, the "mnt2" is not visible in the tree on the left panel. However, you can search and restore files or folders inside mount point.
- To restore files and folders from VM snapshot recovery points, the /etc/fstab file on the Linux servers, must have entries based on the file system UUID, instead of device paths. The device paths can change depending on the order in which Linux discovers the devices during system boot.
- While restoring application or file systems from one OS version to another OS version, refer to the OS and application vendor's compatibility matrix. Restore of file system from higher version to lower version is not recommended.
- While restoring a drive as source to an alternate folder as destination, the user group cannot perform the write operation on the newly created folder due to lack of the write permission.

# Restoring files and folders from cloud virtual machines

You can restore a single file or folder from a cloud virtual machine.

Note: For Microsoft Azure, Google Cloud Platform, and Amazon AWS NetBackup supports snapshot and recovery of cloud assets that are encrypted using the keys that the manager provides.

#### To restore a file or folder

- On the left, click Cloud.
- Click on the Virtual machines tab.
- Select the virtual machine where the application is hosted. On the top right, click Connect.
- After the VM is connected, on the top right, click **Add protection**.
- 5 Select a protection plan that is created for granular recovery of files and folders and click Next.
- Click Protect.
- 7 To execute the protection plan, click **Backup now**.
- After a snapshot and the two indexing job or two backup from snapshot job for the assets are complete, click the **Recovery points** tab.
- On the top right for the preferred recovery point, select **Restore files and** folders.

You can also apply date filters to search for across recovery points. In case of replication, you click **Recover** and then select Restore files and folders.

- 10 In the Add file step, click Add.
- 11 In the Add files and folders dialog box, select the files you want to restore and click Add.

You can click the folders or drives on the left to expand and view the files in a particular folder. You can search files based on their names or extensions.

- 12 Click Next.
- **13** From the **Target VM** list in the Recovery target step, select a VM.

A list with all connected VMs having same operating systems as original target host is displayed. If you do not select a VM, the files are restored to the original VM.

- **14** In the **Files restore** options, select one of the following options:
  - Restore everything to original directory
  - Restore everything to a different directory You must then provide a directory location. You can also enter a UNC path to the location.
- 15 Click Next.
- **16** In the Recovery options step, select the preferred option:
  - Append string to file names

In the **String** field, enter the string that you want use to append. The string is appended before the last extension of a file.

- Overwrite existing files
  - You must have appropriate permissions.
- (If you selected the Restore everything to a different directory option) Create new files for hard links
- 17 Click Next.
- **18** In the Review step, view the selected options and click **Start Recovery**.

The restore job for the selected files is triggered. You can view the job details on the Activity monitor. After the job is successful, you can see summary of restored files in the job details.

# Restoring volumes on cloud virtual machines

You can restore one or more volumes on a virtual machine.

#### To restore a volume

- On the left, click Cloud.
- 2 Click on the Virtual machines tab.
- 3 Select the virtual machine where the application is hosted.
- 4 After the VM is connected, on the top right, click **Add protection**.
- 5 Select a protection plan and click **Next**.
- Click Protect
- 7 To execute the protection plan, click **Backup now**.
- 8 To view the recovery points, click the **Recovery points** tab.

- On the top right for the preferred recovery point, select **Restore volumes**.
  - You can also apply date filters to search across the recovery points.
- **10** In the **Restore volumes** dialog box, select one or more volumes.
- 11 From the Target VM list, select the VM on which you want to restore the volumes.

In case of restore from a replicated (non-primary) VM, the restore to original location is not supported. If you do not select a VM, the files are restored to the original VM.

#### 12 Click Restore.

The restore job for the selected volumes is triggered. You can view the job details on the Activity monitor.

# Troubleshooting

#### Troubleshooting snapshot restore process for Microsoft Azure cloud

When you trigger a subsequent (twice) restore operation on the same VM, an error occurs during restore operation. This error causes the following issues:

- The tags from original OS disk are not copied to newly created restored OS disk.
- User login might fail after the VM restore due to ssh failure.

#### Workaround:

Check if the ssh daemon is running on the system. If not, then perform the steps that are mentioned in the

https://docs.microsoft.com/en-us/azure/virtual-machines/troubleshooting/troubleshoot-ssh-connection topic.

#### Filtering unsupported files and folders

If you try to restore files or folders from partition or file system that are not supported by CloudPoint, then you get the following error in the restore job.

Error nbcs (pid=cprocesss id>) Failed to restore file(s) and folder(s) from snapshot for asset <asset name>

#### Workaround:

If you want to avoid listing files or folder while browsing for single file restore, which are not supported by CloudPoint, then enable CP DISKMAP check by setting below flag in bp.conf file of NetBackup master server.

CP\_DISKMAP\_CHECK = true/yes

Chapter 6

# Troubleshooting protection and recovery of cloud assets

This chapter includes the following topics:

Troubleshoot cloud workload protection issues

# Troubleshoot cloud workload protection issues

Review the following log files to troubleshoot any issues with protection of cloud assets:

- Log files for configuration
- Log files for snapshot creation
- Log files for restore operations
- Log files for snapshot deletion

During troubleshooting, ensure that you have also reviewed the limitations. See "Limitations and considerations" on page 16.

For troubleshooting issues, see the NetBackup Status Codes Reference Guide.

To view the CloudPoint log files, see the CloudPoint logs topic in the *Veritas NetBackup CloudPoint Install and Upgrade Guide*.

#### Log files for configuration

Use the following logs to troubleshoot cloud configuration issues.

Log files for configuration Table 6-1

| Process                                                                                           | Logs                                          |
|---------------------------------------------------------------------------------------------------|-----------------------------------------------|
| tpconfig                                                                                          | Windows                                       |
| ${\tt tpconfig} \textbf{command is one way for registering CloudPoint} \\ \textbf{in NetBackup}.$ | NetBackup install path/volmgr/debug/tpcommand |
|                                                                                                   | UNIX                                          |
|                                                                                                   | /usr/openv/volmgr/debug/tpcommand             |
| nbwebservice                                                                                      | Windows                                       |
| Plug-ins are configured using NetBackup REST API.                                                 | NetBackup install path/webserver/logs         |
|                                                                                                   | UNIX                                          |
|                                                                                                   | /usr/openv/wmc/webserver/logs                 |
|                                                                                                   | /usr/openv/logs/nbwebservices                 |
| nbemm                                                                                             | Windows                                       |
| nbemm stores the CloudPoint server and plug-in                                                    | NetBackup install path/path/logs/nbemm        |
| information in EMM database                                                                       | UNIX                                          |
|                                                                                                   | /usr/openv/logs/nbemm                         |

#### Log files for asset discovery

Use the following logs to troubleshoot asset discovery issues.

Table 6-2 Log files for asset discovery

| Process                                      | Logs                                        |
|----------------------------------------------|---------------------------------------------|
| ncfnbcs                                      | Windows                                     |
| Verifies if discovery was completed or not.  | NetBackup install path/bin/vxlogview -o 366 |
|                                              | UNIX                                        |
|                                              | /usr/openv/netbackup/bin/vxlogview -o 366   |
| Picloud                                      | Windows                                     |
| Provides the details of discovery operation. | NetBackup install path/bin/vxlogview -i 497 |
|                                              | UNIX                                        |
|                                              | /usr/openv/netbackup/bin/vxlogview -i 497   |

Log files for asset discovery (continued) Table 6-2

| Process                                                                                           | Logs                                                        |
|---------------------------------------------------------------------------------------------------|-------------------------------------------------------------|
| nbwebservice                                                                                      | Windows                                                     |
| To get details about the asset database workflows that are part of the discovery operation.       | NetBackup install path/webserver/logs                       |
| <b>Note:</b> Refer to the same log files for details of assets that are added to protection plan. | /usr/openv/wmc/webserver/logs /usr/openv/logs/nbwebservices |
|                                                                                                   | / dsi/openv/iogs/nbwebservices                              |

# Log files for snapshot creation

Use the following logs to troubleshoot snapshot creation issues.

Log files for snapshot creation Table 6-3

| Process                                                                                                    | Logs                                                            |
|----------------------------------------------------------------------------------------------------|-----------------------------------------------------------------|
| nbpem                                                                                                    | Windows                                                         |
| nbpem PID for given job is available in the NetBackup activity monitor.                                                                                                    | NetBackup install path/bin/vxlogview -o 116                     |
|                                                                                                    | UNIX                                                            |
|                                                                                                    | /usr/openv/netbackup/bin/vxlogview -o 116                       |
| nbjm                                                                                                    | Windows                                                         |
| $\operatorname{nbjm}_{\cdot}\operatorname{PID}\operatorname{for}\operatorname{given}\operatorname{job}\operatorname{is}\operatorname{available}\operatorname{in}\operatorname{the}\operatorname{NetBackup}\operatorname{activity}$ | NetBackup install path/bin/vxlogview -o 117                     |
| monitor.                                                                                                    | UNIX                                                            |
|                                                                                                    | /usr/openv/netbackup/bin/vxlogview -o 117                       |
| nbcs                                                                                                    | Windows                                                         |
| nbcs PID for given job is available in the NetBackup activity                                                                                                    | NetBackup install path/bin/vxlogview -i 366                     |
| monitor.                                                                                                    | -P nbcs_process_id                                              |
|                                                                                                    | UNIX                                                            |
|                                                                                                    | /usr/openv/netbackup/bin/vxlogview -i 366<br>-P nbcs_process_id |
|                                                                                                    | The nbcs logs are available at the following location:          |
|                                                                                                    | Windows                                                         |
|                                                                                                    | NetBackup install path/logs/ncfnbcs                             |
|                                                                                                    | UNIX                                                            |
|                                                                                                    | /usr/openv/logs/ncfnbcs                                         |

Log files for snapshot creation (continued) Table 6-3

| Process                                                                                                    | Logs                                        |
|----------------------------------------------------------------------------------------------------|---------------------------------------------|
| nbrb                                                                                                    | Windows                                     |
| nbrb is requested to provide a media server for a given                                                                         | NetBackup install path/bin/vxlogview –o 118 |
| job. For Cloud, a particular media server is picked up from<br>the associated list of media servers for a CloudPoint<br>server. | UNIX                                        |
|                                                                                                    | /usr/openv/netbackup/bin/vxlogview -i 118   |

#### Log files for restore operations

Use the following logs to troubleshoot restore issues.

Table 6-4

| Process                                                            | Logs                                                            |
|--------------------------------------------------------------------|-----------------------------------------------------------------|
| nbwebservice                                                       | Windows                                                         |
| The snapshot restore operation is triggered by NetBackup REST API. | NetBackup install path/webserver/logs                           |
|                                                                    | UNIX                                                            |
|                                                                    | /usr/openv/wmc/webserver/logs                                   |
|                                                                    | /usr/openv/logs/nbwebservices                                   |
| bprd                                                               | Windows                                                         |
| The NetBackup REST API communicates with bprd to                   | NetBackup install path/netbackup/logs                           |
| initiate restore                                                   | UNIX                                                            |
|                                                                    | /usr/openv/netbackup/logs/bprd                                  |
| ncfnbcs                                                            | Windows                                                         |
| nbcs PID for given job is available in the NetBackup activity      | NetBackup install path/bin/vxlogview -i 366                     |
| monitor.                                                           | -P nbcs_process_id                                              |
|                                                                    | UNIX                                                            |
|                                                                    | /usr/openv/netbackup/bin/vxlogview -i 366<br>-P nbcs_process_id |

#### Log files for snapshot deletion

Use the following logs to troubleshoot snapshot deletion issues.

| Table 0-3 Log lines for shapshot deletion                     |                                             |
|---------------------------------------------------------------|---------------------------------------------|
| Process                                                       | Logs                                        |
| bpdm                                                          | Windows                                     |
| The snapshot delete or clean-up operation is triggered by     | NetBackup install path/netbackup/logs       |
| bpdm.                                                         | UNIX                                        |
|                                                               | /usr/openv/netbackup/logs/bpdm              |
| ncfnbcs                                                       | Windows                                     |
| nbcs PID for given job is available in the NetBackup activity | NetBackup install path/bin/vxlogview -i 366 |
| monitor.                                                      | -P nbcs_process_id                          |
|                                                               | UNIX                                        |
|                                                               | /usr/openv/netbackup/bin/vxlogview -i 366   |

Table 6-5 Log files for snapshot deletion

#### Pre-recovery check fails with access denied error during alternate location restore

-P nbcs process id

When attempting to perform recovery of a VM from a backup image copy, if you do not have the required privileges assigned to your role to perform alternate location restore, you encounter the error during the pre-recovery check operation.

This may happen when you have privilege to perform only original location recovery, and you are trying to do alternate location recovery.

#### Workaround

- While doing original location restore, do not change any pre-populated fields in the pre-recovery page.
- If you want to perform alternate location recovery, ensure that you have the required privileges.